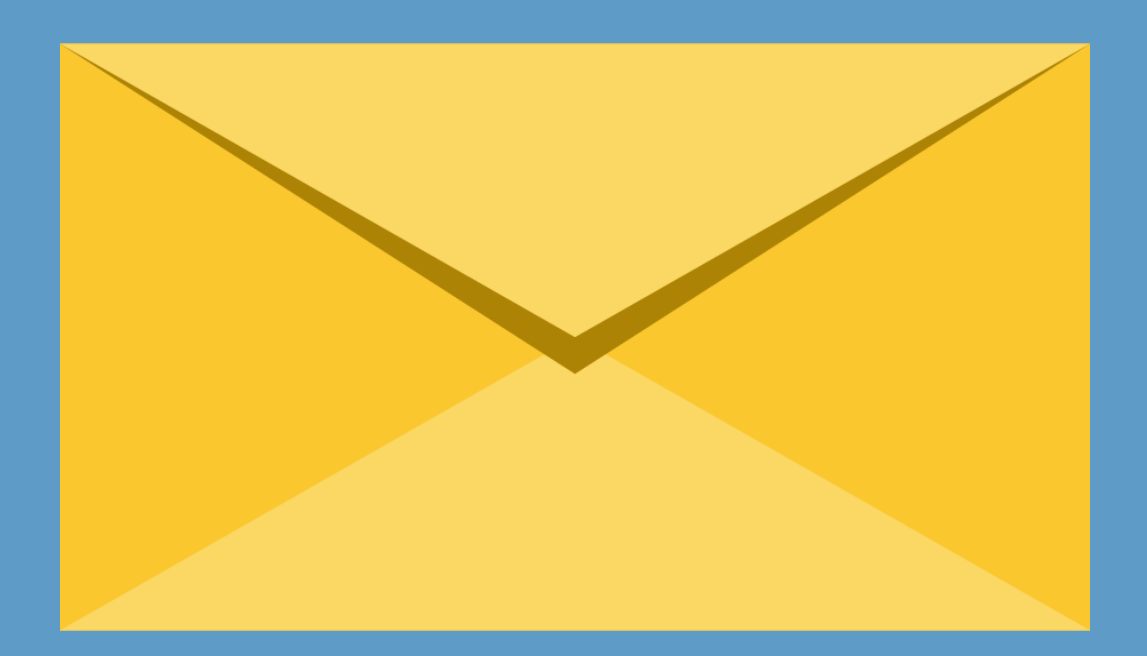

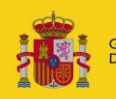

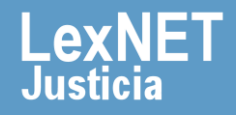

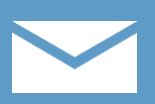

# **¡Bienvenido!**

Para **imprimir una notificación** en LexNET seguimos estos pasos:

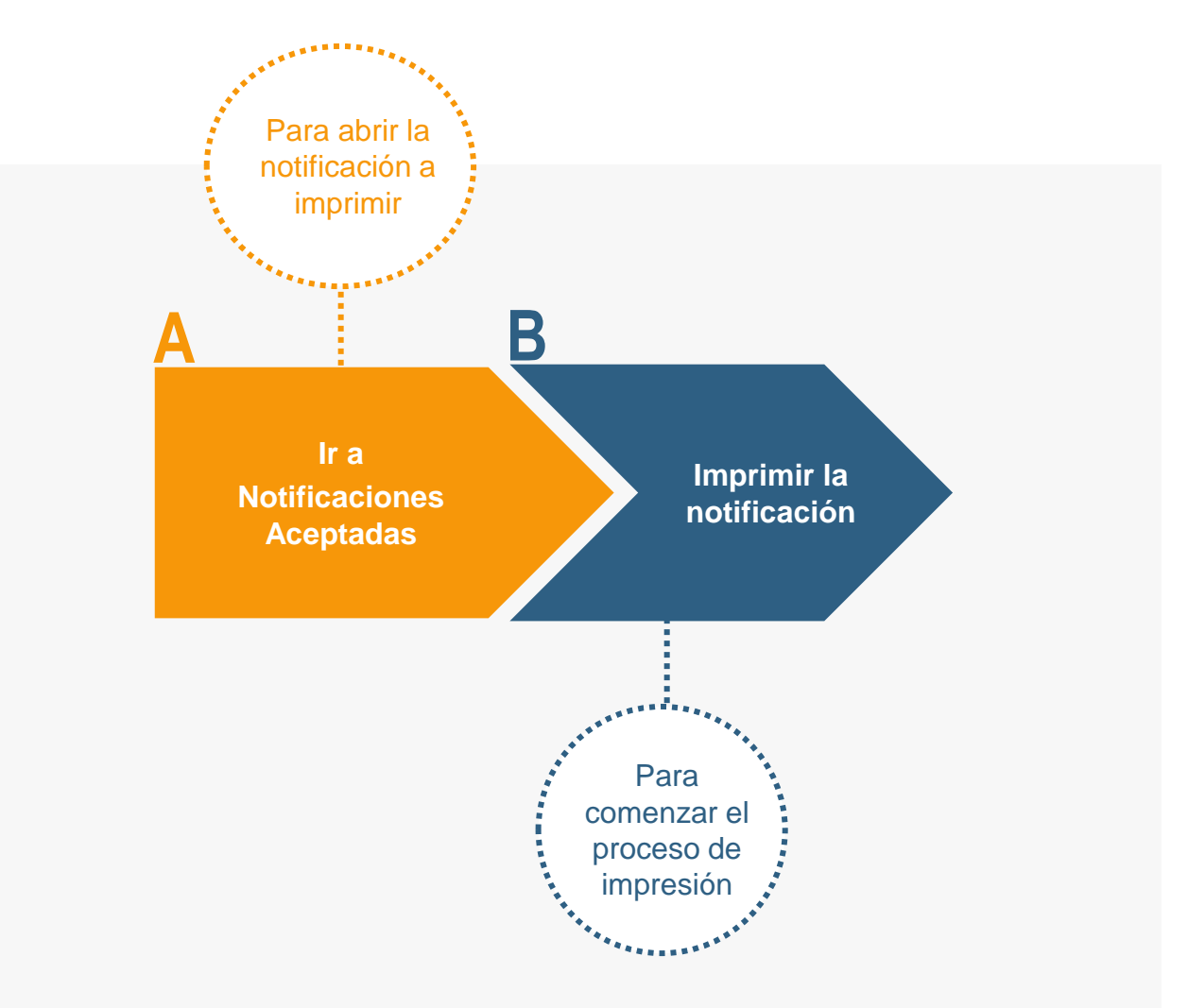

### **¡Veamos cada paso con detenimiento!**

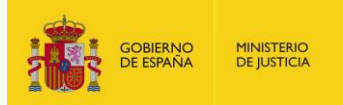

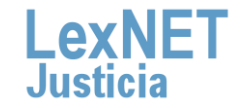

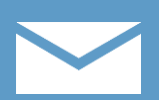

# **A Ir a Notificaciones Aceptadas**

Pulsamos en la carpeta **"Aceptadas",** dentro de "Notificaciones **1** Recibidas", ubicada en el bloque **Carpetas** de la parte izquierda.

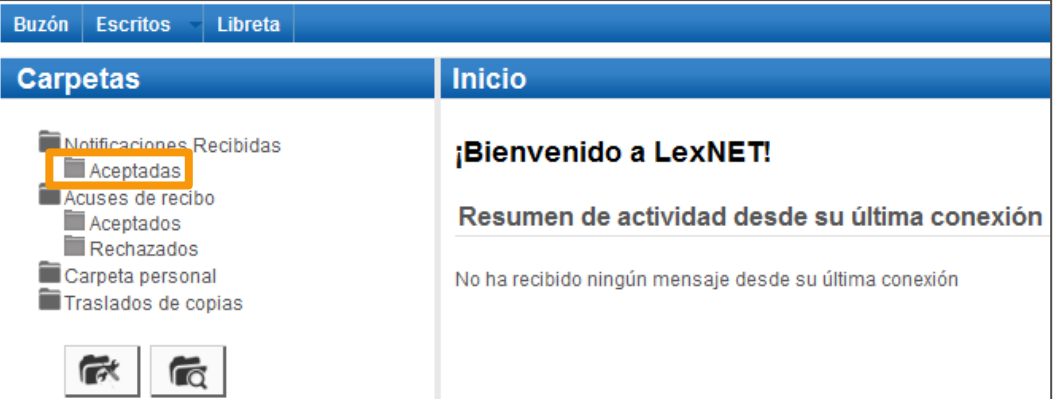

**2** Pulsamos en el **asunto** de la notificación para **abrirla** y visualizarla.

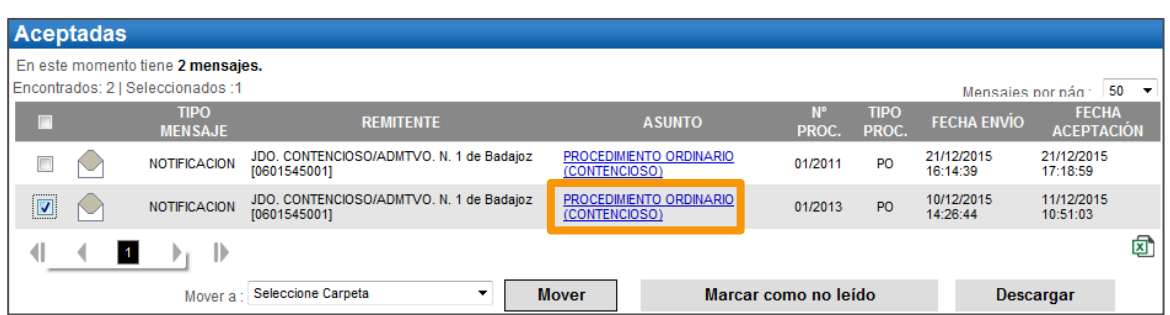

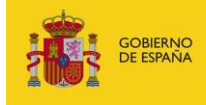

**MINISTERIO**<br>DE JUSTICIA

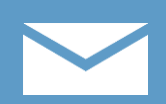

# **B Imprimir la notificación**

#### **1** Una vez abierta la notificación, **pulsamos** en el botón **"Imprimir".**

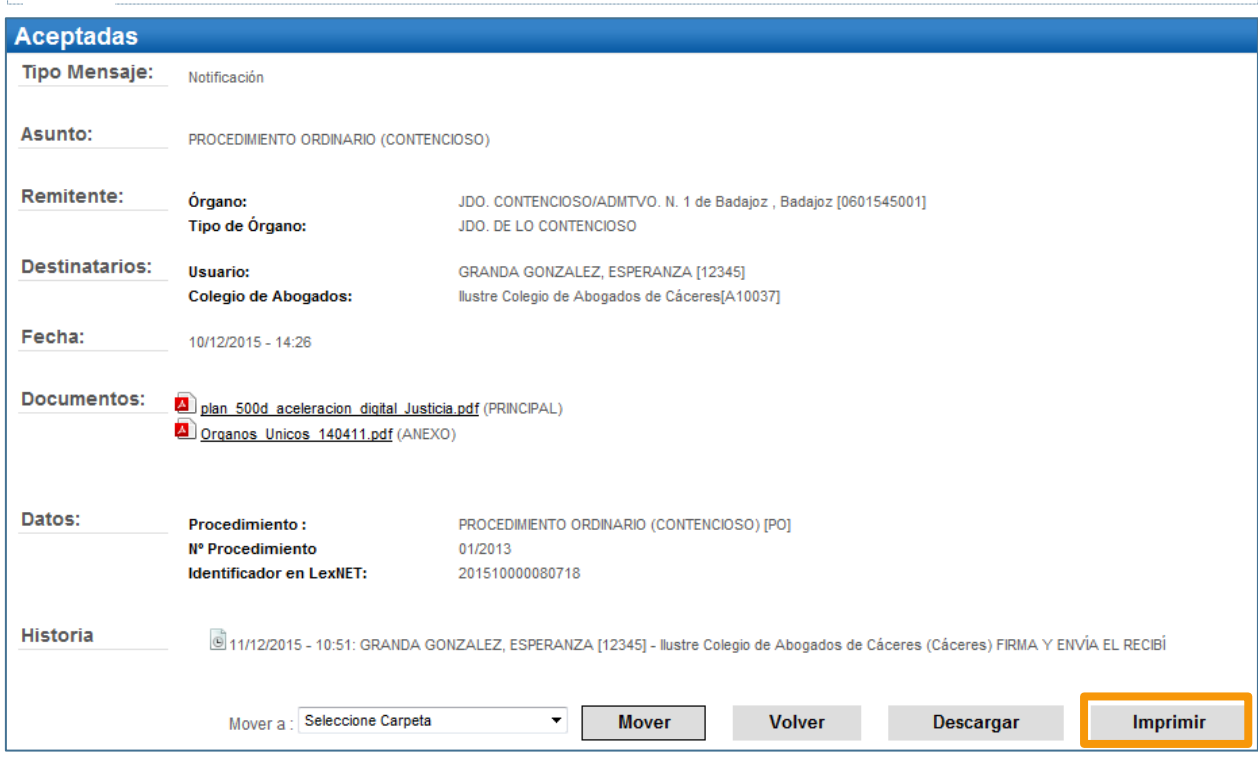

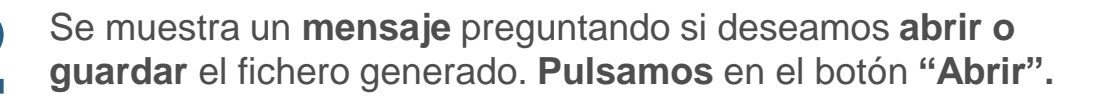

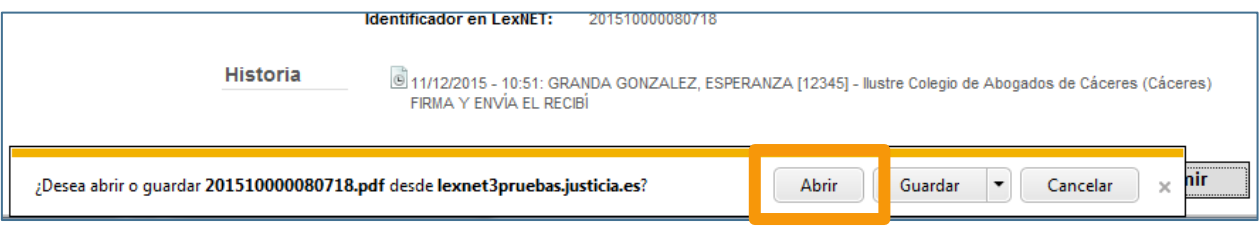

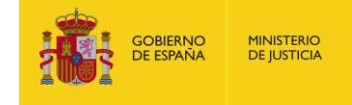

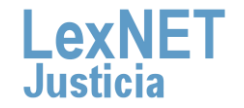

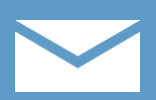

Se abre un **fichero PDF** que contiene los datos principales de la **3** notificación e irá firmado electrónicamente por LexNET.

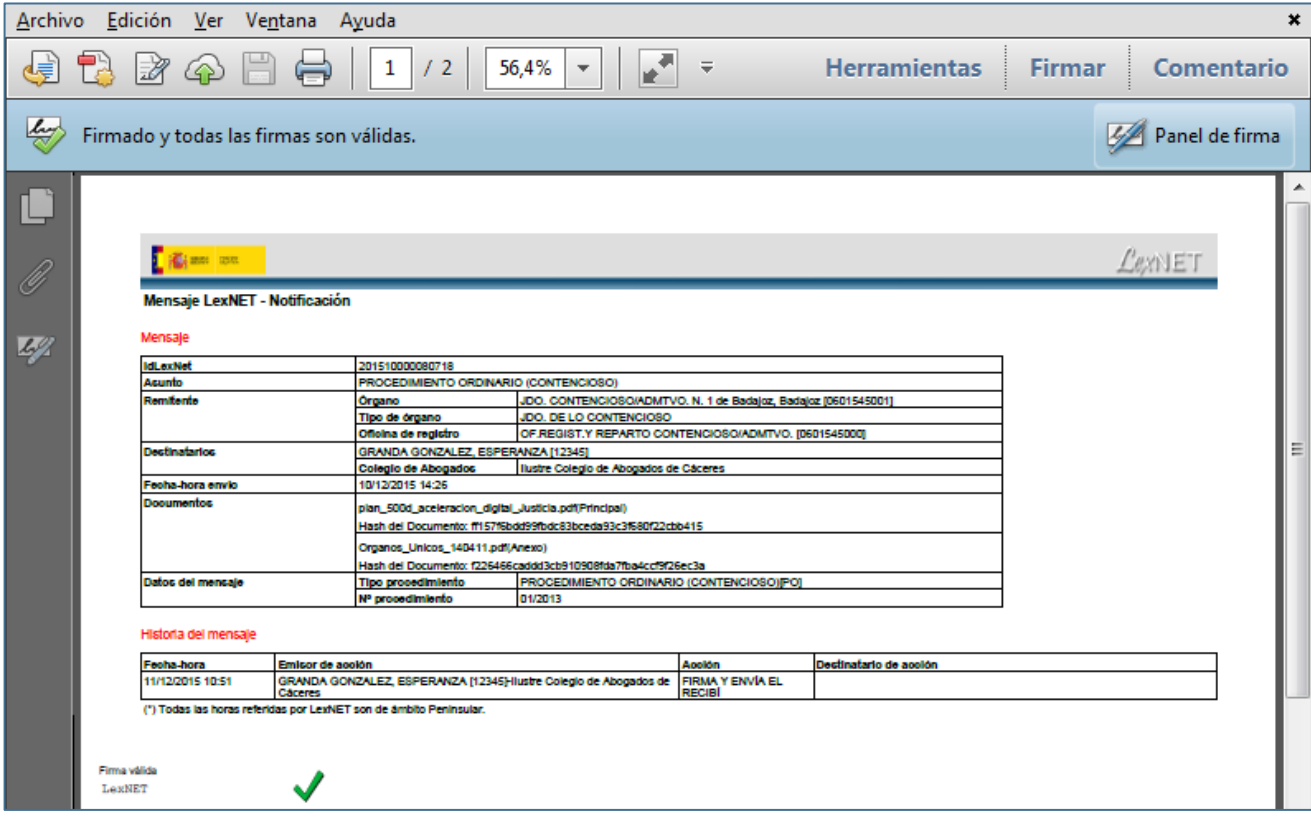

**A partir de aquí podemos imprimir la notificación utilizando las opciones del programa que usamos habitualmente para imprimir documentos en formato PDF.**

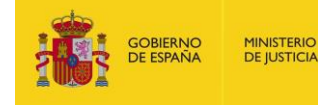

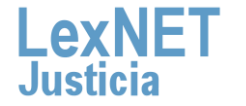

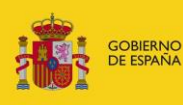

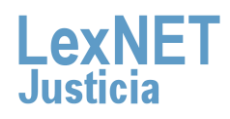